## How to Create an Account to register for Continuing Education/summer programs

- 1. Visit [www.richmondce.ca](http://www.richmondce.ca/)
- 2. Under Quick Links, click on icon "Register Online".

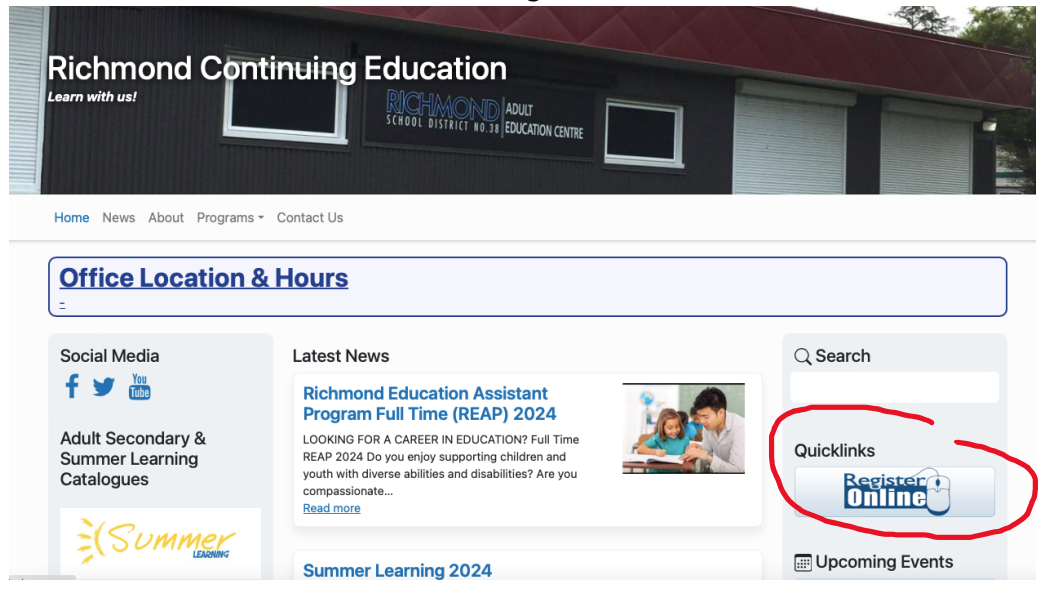

3. On the top right hand corner of the screen, choose "Create an Account". Parent can first create an account, and then choose to "Add Family Members".

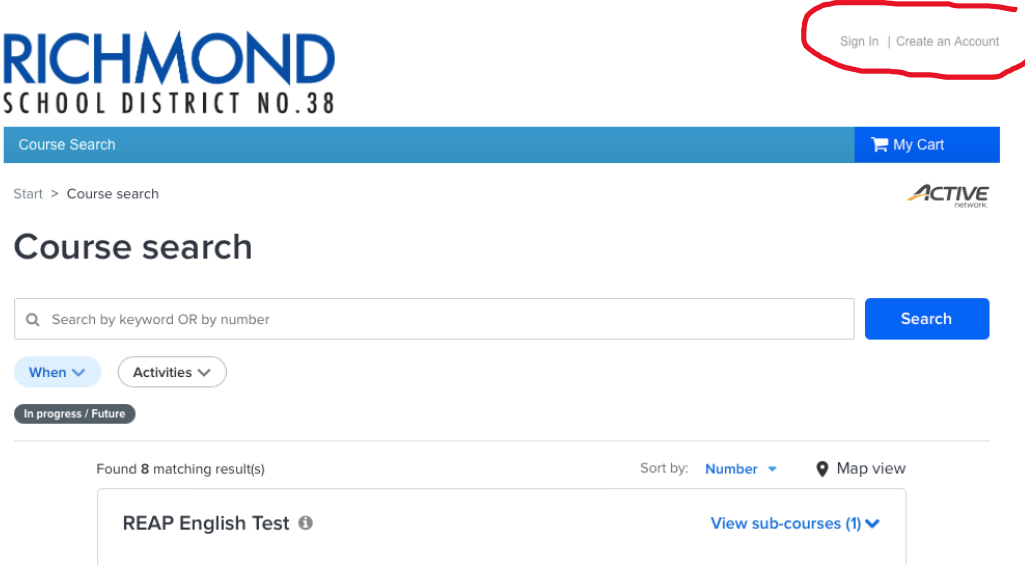

4. You will be asked to enter an email address:

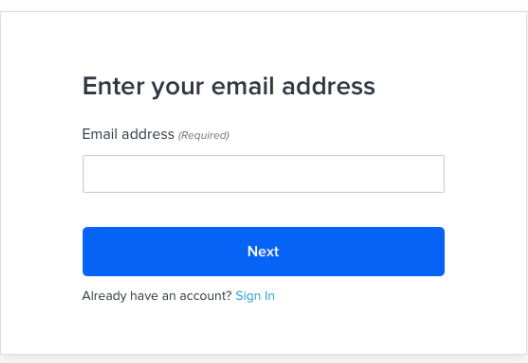

*NOTE: If you have created an account before using the same email you just entered, the system will let you know that the email address has been used before.* 

*Choose to Sign In if you know your password. If you need help to reset log in name or password, please contact Continuing Education office – 604-668-6123 or [rce@sd38.bc.ca](mailto:rce@sd38.bc.ca)*

Families who have previously created accounts may choose to Add Family Members once they have logged in to the system.

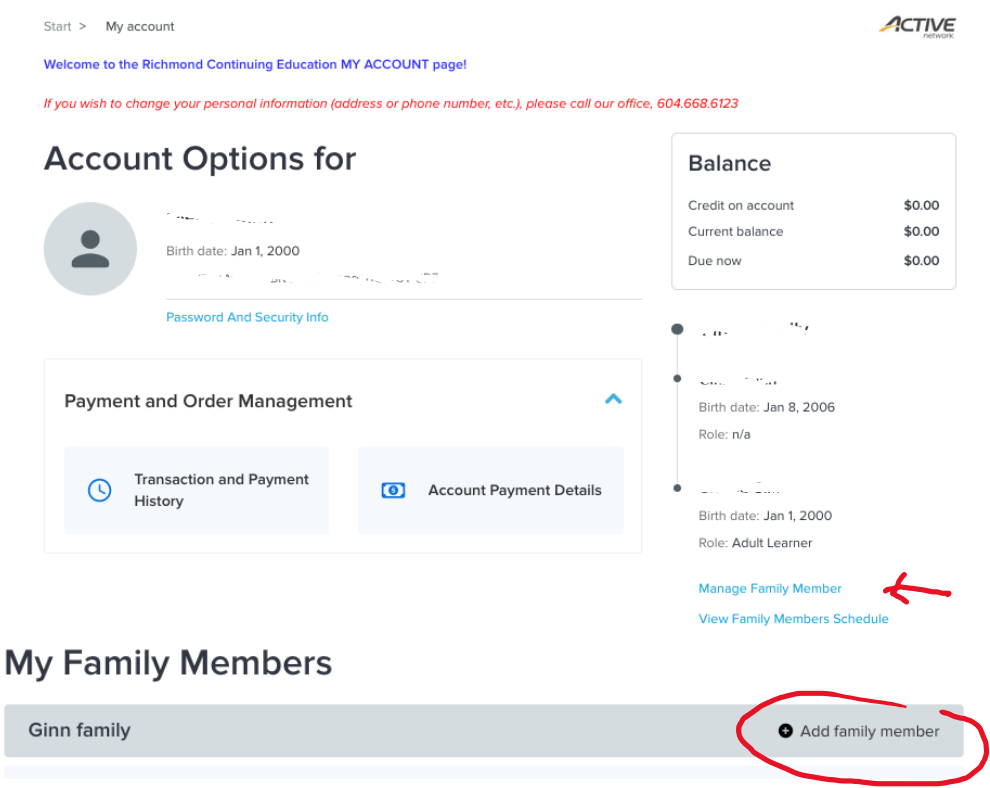

If this is your first time registering for our programs, continue to create your profile by completing the fields as required:

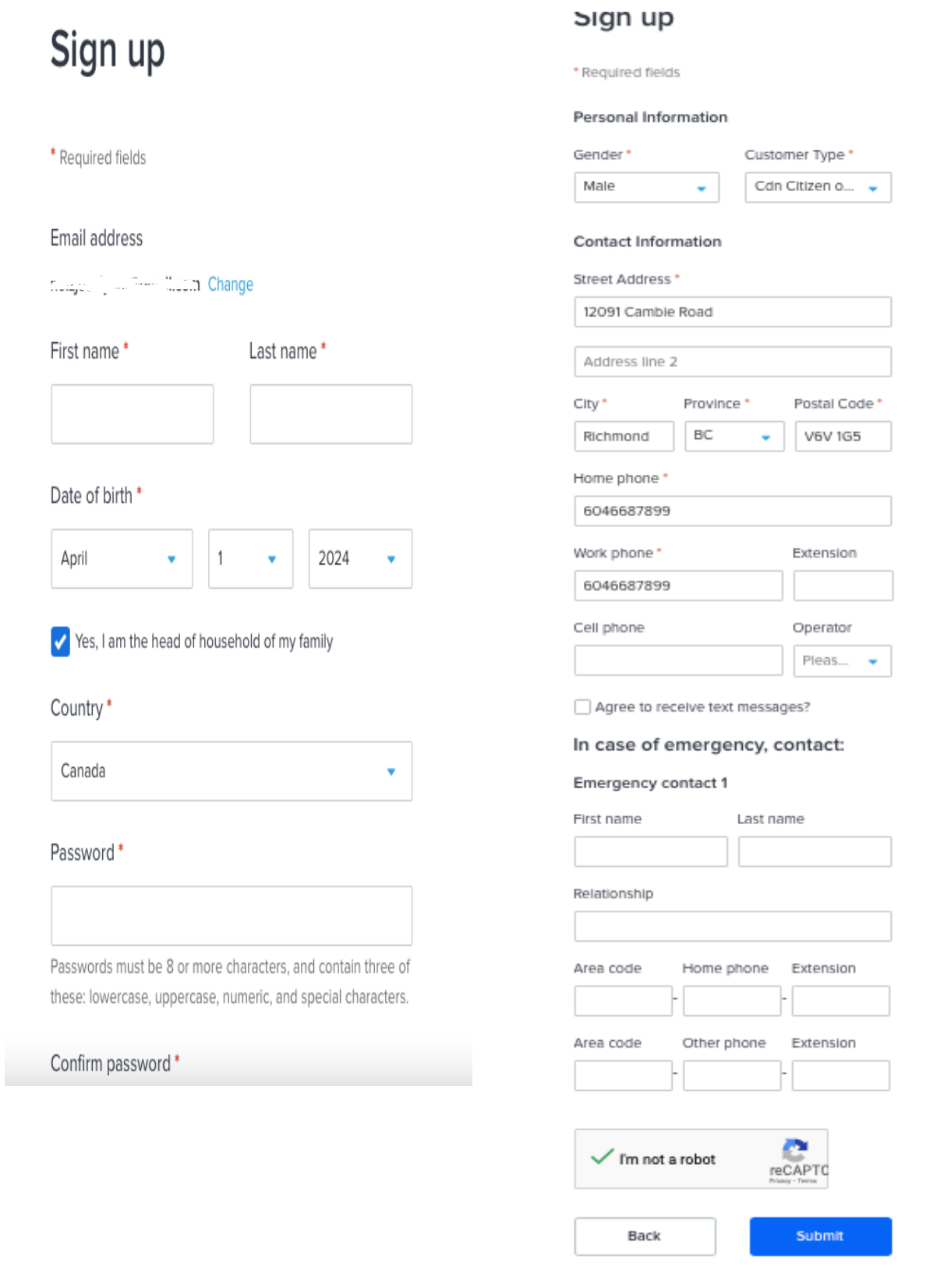

## Final screen:

Once an account is created, the following message will appear. Check your email box (Junk or spam folder) for an activation email.

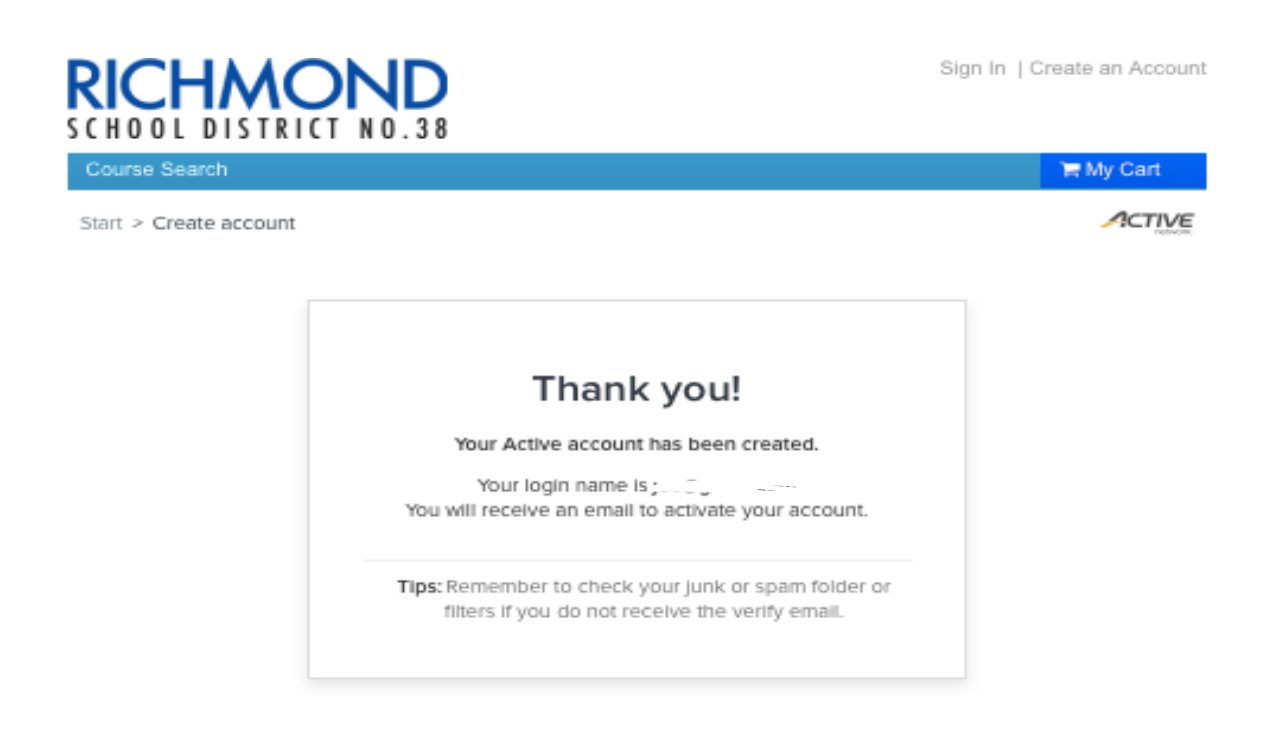

You are now set up to register for courses.

Click on Course Search on the top blue banner to search for the list of courses:

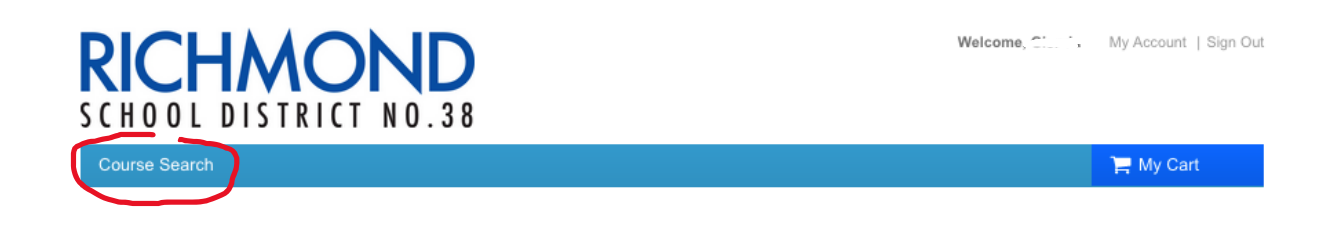

Need help? Call 604-668-6123 | rce@sd38.bc.ca